# ISE 3.3でのエンドポイント分類のWiFi分析につ いて

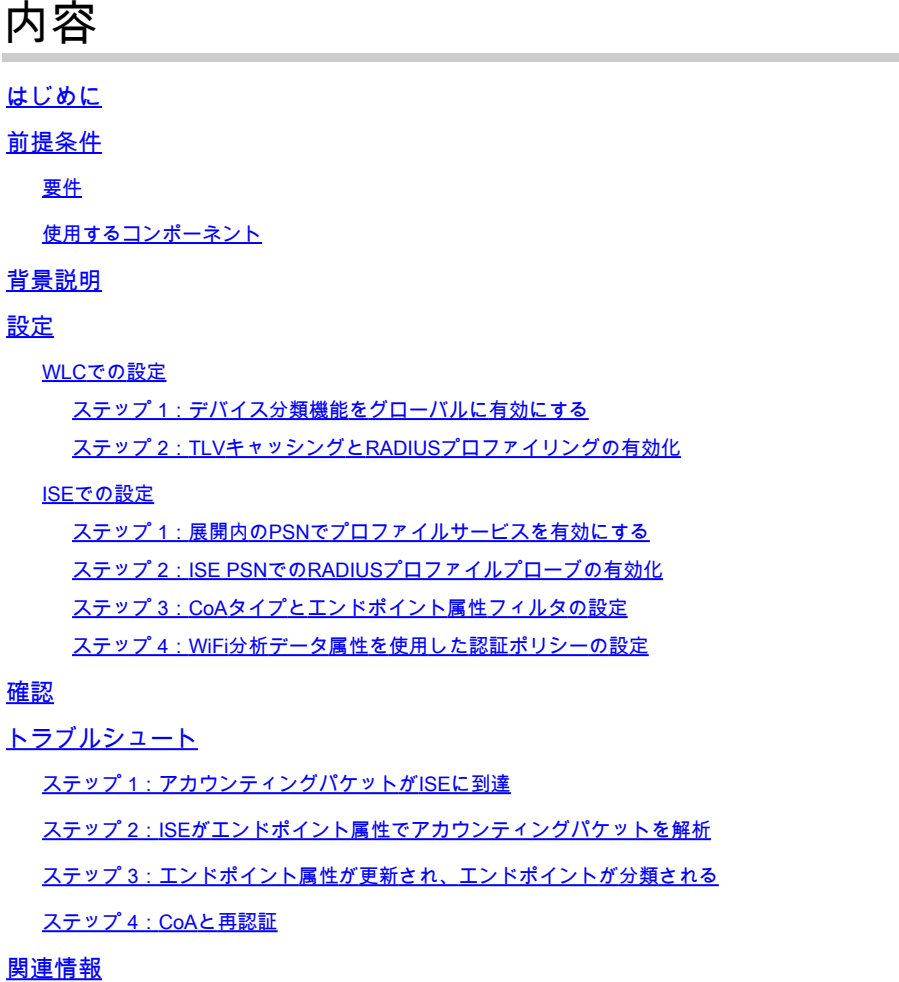

# はじめに

このドキュメントでは、エンドポイント分類のWiFi分析の仕組みについて説明します。また、設 定方法、確認方法、およびトラブルシューティング方法についても説明します。

# 前提条件

## 要件

次の項目に関する知識があることが推奨されます。

- 9800ワイヤレスLANコントローラ(WLC)の設定
- Identity Services Engine (ISE)の設定
- RADIUS 認証.許可とアカウンティング(AAA)パケットフローと用語

このドキュメントでは、RADIUSサーバとしてISEを使用しているクライアントを認証する

WLANがすでに動作していることを前提としています。

この機能が動作するには、少なくとも次のものが必要です。

- 9800 WLC Cisco IOS® XEダブリン17.10.1
- Services Engine v3.3を確認する。
- 802.11ac Wave2または802.11ax(Wi-Fi 6/6E)アクセスポイント

### 使用するコンポーネント

このドキュメントの情報は、次のソフトウェアとハードウェアのバージョンに基づいています。

- 9800 WLC Cisco IOSXE v17.12.x
- Identity Services Engine(ISE)v3.3
- Android 13デバイス

このドキュメントの情報は、特定のラボ環境にあるデバイスに基づいて作成されました。このド キュメントで使用するすべてのデバイスは、クリアな(デフォルト)設定で作業を開始していま す。本稼働中のネットワークでは、各コマンドによって起こる可能性がある影響を十分確認して ください。

## 背景説明

WiFi Device Analyticsを通じて、Cisco 9800 WLCは、このデバイスに接続された一連のエンドポ イントからモデル番号やOSバージョンなどの属性を学習し、それをISEと共有できます。ISEは 、この情報をエンドポイント分類(プロファイリングとも呼ばれる)に使用できます。

現在、WiFi分析は次のベンダーでサポートされています。

- Apple
- Intel
- サムスン

WLCは、RADIUSアカウンティングパケットを使用して、ISEサーバと属性情報を共有します。

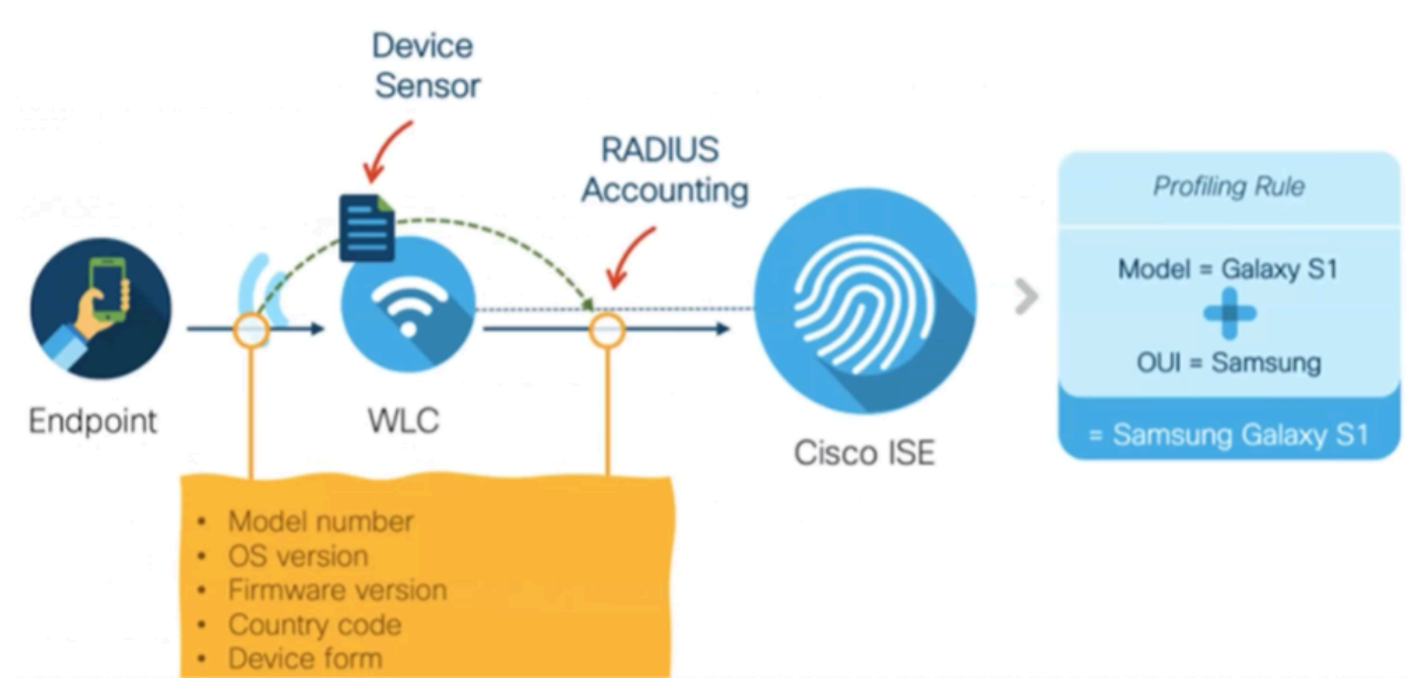

WiFi分析のデータフロー

RADIUS AAAフロー上のRADIUSアカウンティングパケットは、RADIUSサーバがエンドポイン ト認証の試行に対する応答としてRADIUS Access-Acceptパケットを送信した後にのみ送信され ることに注意してください。つまり、WLCは、RADIUSサーバ(ISE)とネットワークアクセスデバ イス(WLC)の間でエンドポイントのRADIUSセッションが確立された後にのみ、エンドポイント 属性情報を共有します。

ISEがエンドポイントの分類と許可に使用できるすべての属性を次に示します。

- デバイス情報ファームウェアのバージョン
- デバイス情報ハードウェアのモデル
- DEVICE INFO MANUFACTURER モデル
- デバイス情報モデル名
- デバイス情報モデル番号
- デバイス情報OSバージョン
- デバイス情報ベンダータイプ

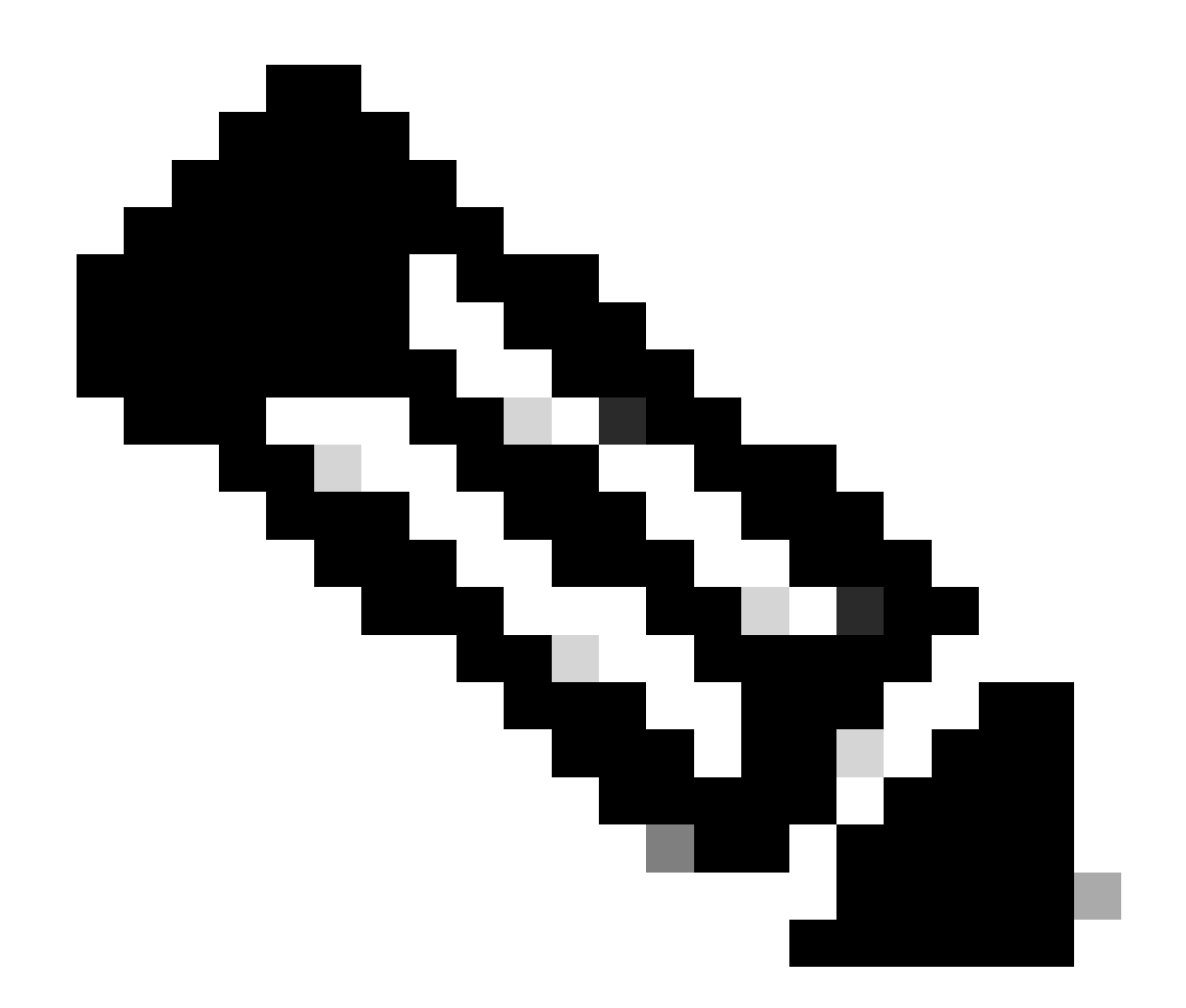

注:WLCは接続しているエンドポイントのタイプに応じて追加の属性を送信できますが、 ISEでの認可ポリシーの作成に使用できるのはリストされている属性だけです。

ISEは、アカウンティングパケットを受信すると、その内部でこの分析データを処理して使用し 、それを使用してエンドポイントプロファイル/アイデンティティグループを再割り当てできます  $\circ$ 

WiFi Endpoint Analytics属性は、WiFi Device Analyticsディクショナリの下に一覧表示されます。 ネットワーク管理者は、エンドポイント許可ポリシーおよび条件にこれらの属性を含めることが できます。

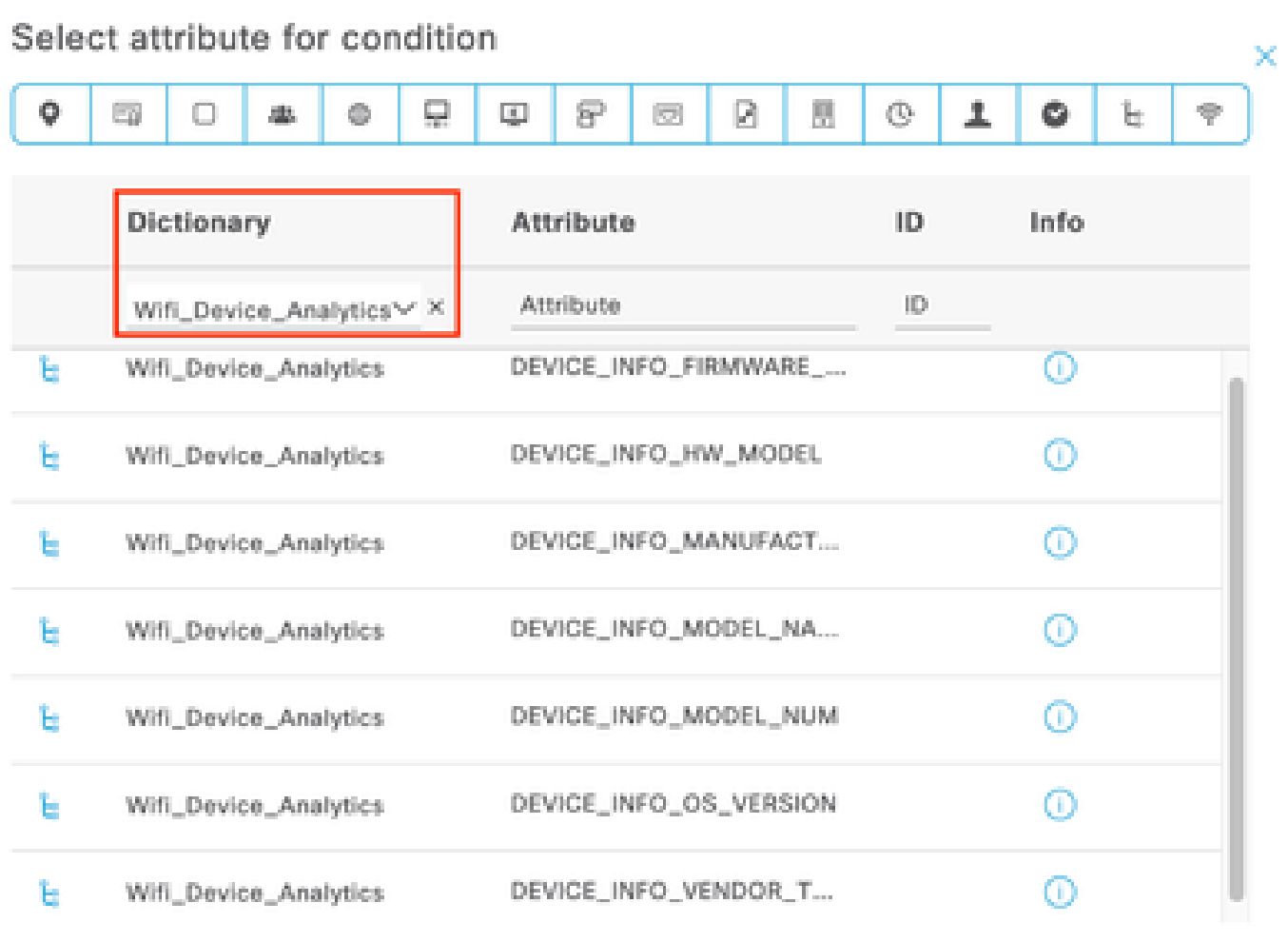

WiFi Device Analyticsディクショナリ

ISEがエンドポイント用に保存する現在の属性値が変更されると、ISEは認可変更(CoA)を開始し 、更新された属性を考慮に入れてエンドポイントを評価できるようにします。

# 設定

## WLCでの設定

ステップ 1:デバイス分類機能をグローバルに有効にする

Configuration > Wireless > Wireless Globalの順に移動し、Device Classificationチェックボックス をオンにします。

## Configuration \* > Wireless \* > Wireless Global

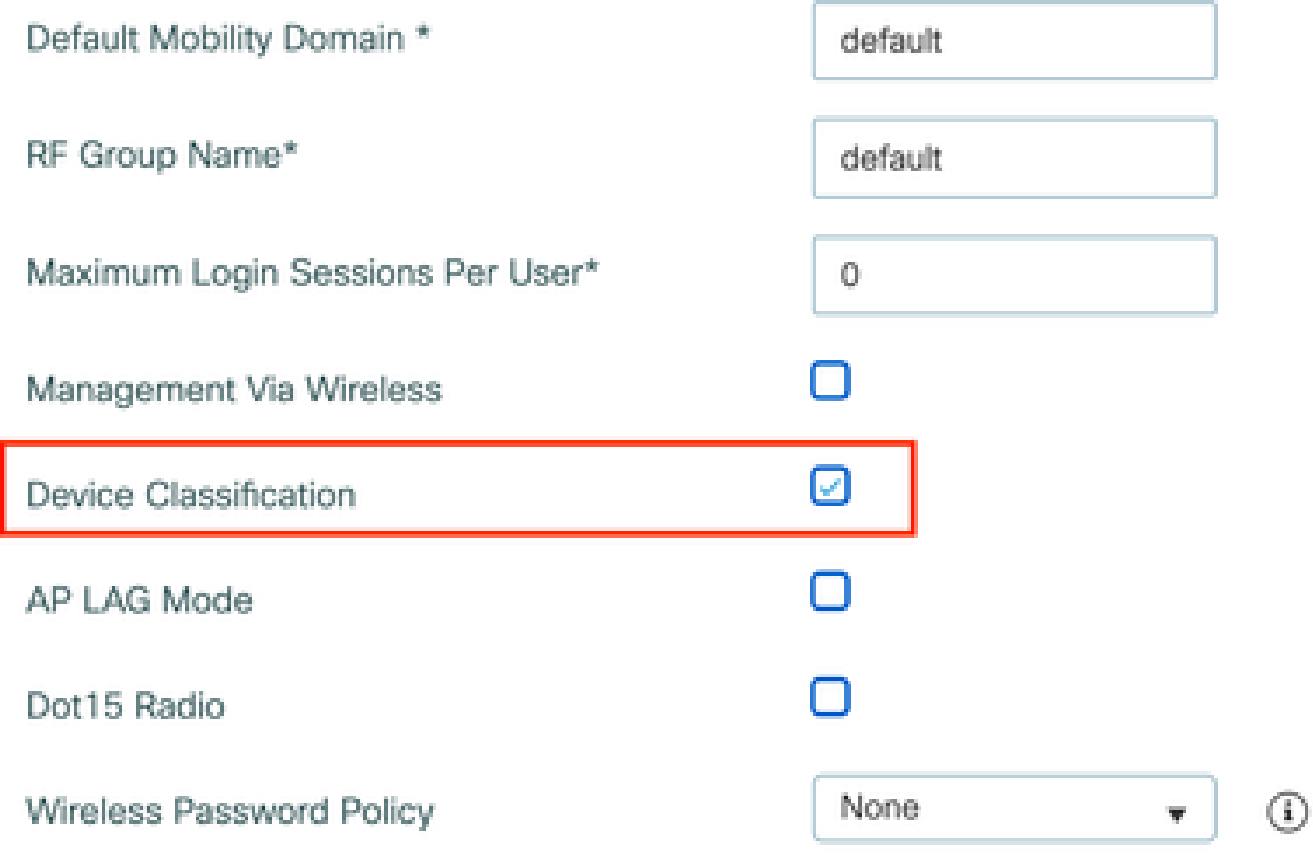

デバイス分類設定

## ステップ 2:TLVキャッシングとRADIUSプロファイリングの有効化

Configuration > Tags and Profiles > Policyの順に移動し、RADIUSクライアントが接続している WLANによって使用されるPolicy Profileを選択します。

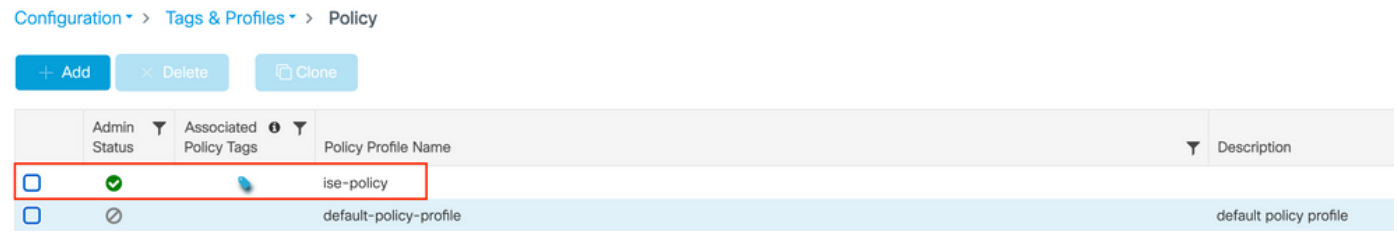

ワイヤレスポリシーの選択

Access Policiesをクリックし、RADIUS Profiling、HTTP TLV Caching、DHCP TLV Cachingの各 オプションを確認します。前のステップで行ったアクションにより、デバイス分類のグローバル 状態がEnabledステータスとして表示されるようになりました。

### **Edit Policy Profile**

A Disabling a Policy or configuring it in 'Enabled' state, will result in loss of connectivity for clients associated with this Policy profile.

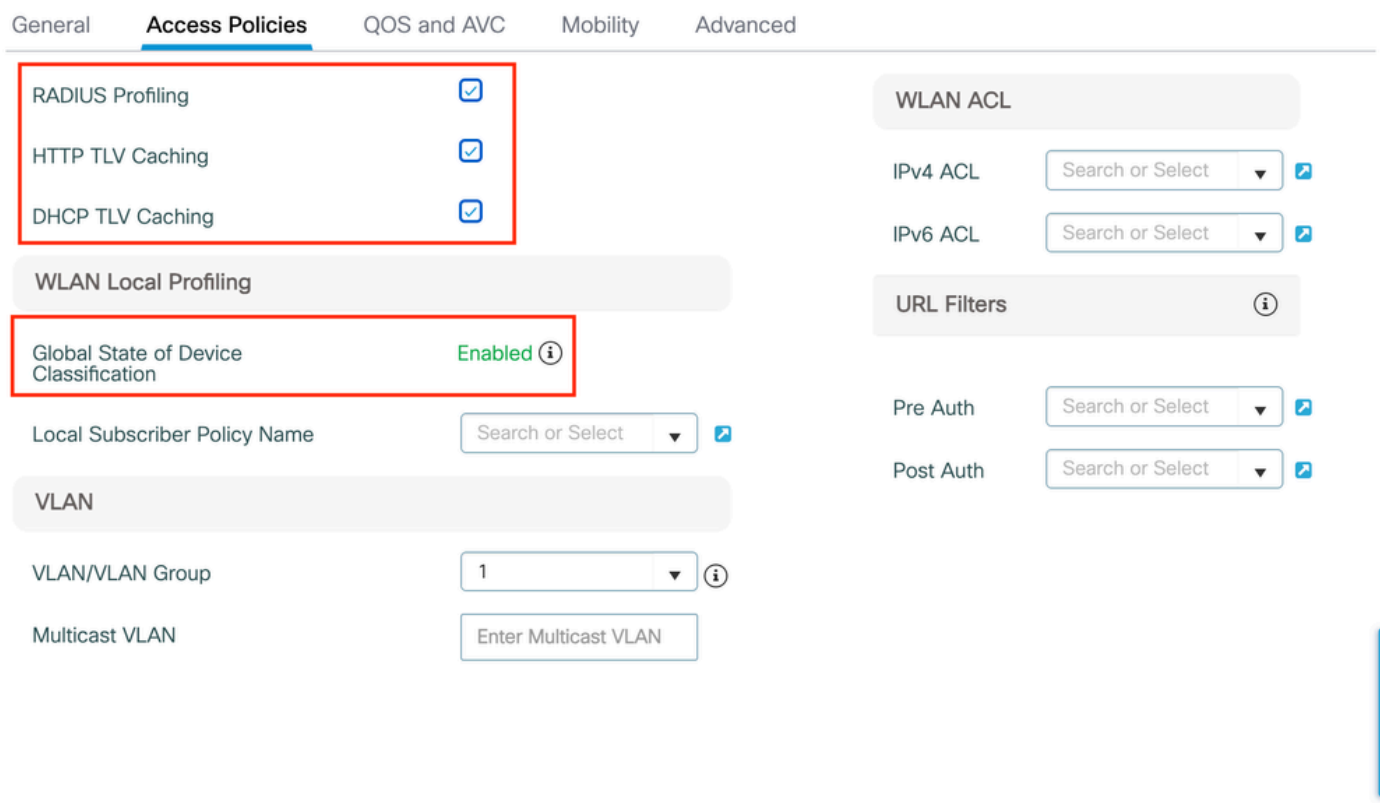

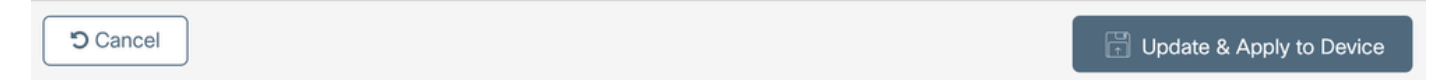

RADIUSのプロファイリングとキャッシング設定

## WLC CLIにログインして、dot11 TLVアカウンティングを有効にします。

vimontes-wlc#configure terminal vimontes-wlc(config)#wireless profile policy *policy-profile-name* vimontes-wlc(config-wireless-policy)#dot11-tlv-accounting

 $\star$ 

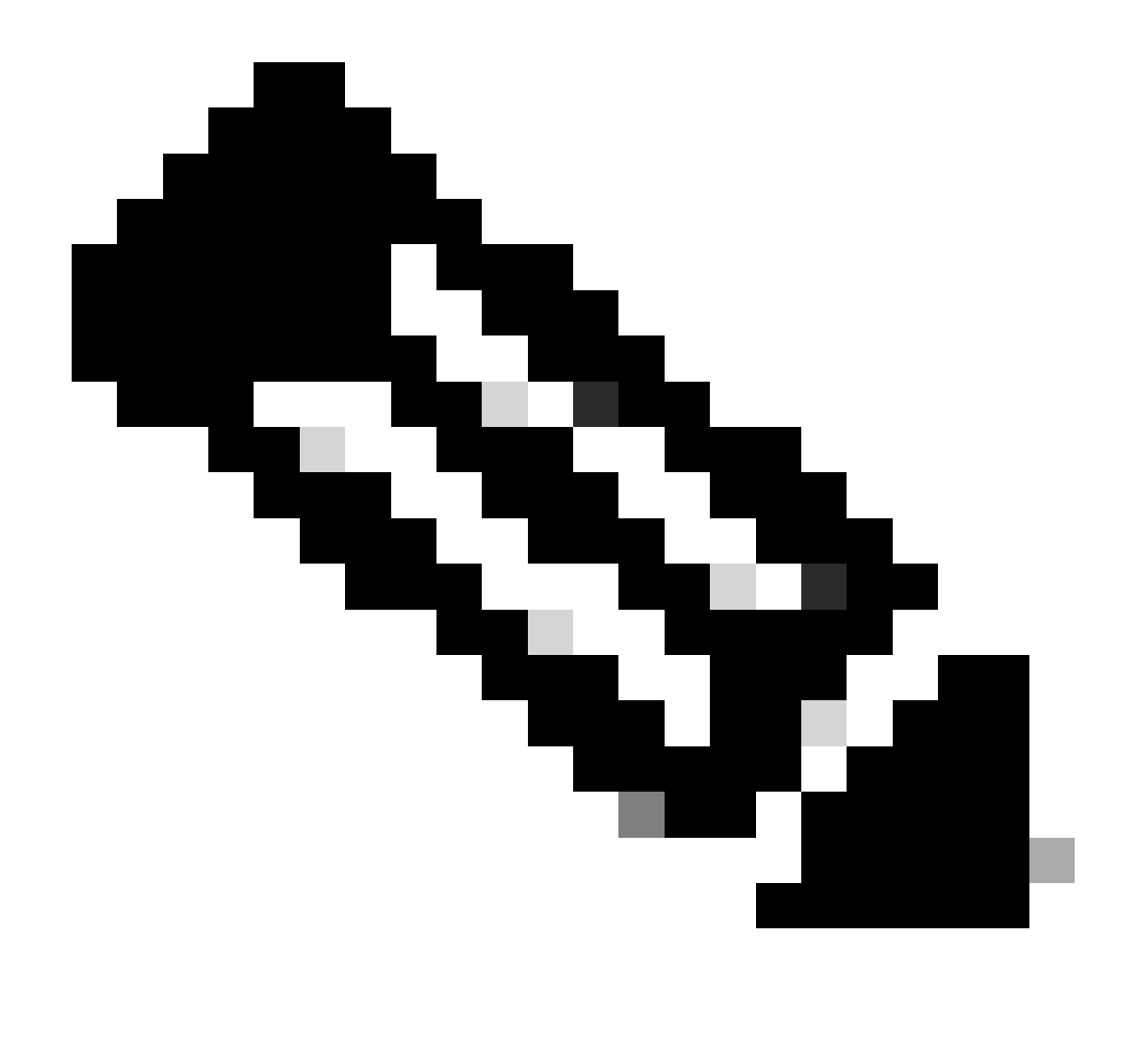

**注**:このコマンドを使用する前に、ワイヤレスポリシープロファイルを無効にする必要があります。このコマンドは、 Cisco IOS XE Dublin 17.10.1以降のバージョンでのみ使用できます。

ISEでの設定

ステップ 1:展開内のPSNでプロファイルサービスを有効にする

**Administration > Deployment**に移動し、PSNの名前をクリックします。

#### Deployment Nodes

|                                        |          |                                            |            |                   | Selected 0 Total 1 0 6 |  |
|----------------------------------------|----------|--------------------------------------------|------------|-------------------|------------------------|--|
| But is Register by Syncup & Deregister |          |                                            |            |                   | All $\vee$ $\nabla$    |  |
| Hostname                               | $\wedge$ | Personas                                   | Role(s)    | <b>Services</b>   | <b>Node Status</b>     |  |
| iselab                                 |          | Administration, Monitoring, Policy Service | STANDALONE | SESSION, PROFILER |                        |  |
|                                        |          |                                            |            |                   |                        |  |

*ISE PSN*ノードの選択

**Policy Service**セクションまでスクロールダウンして、**Enable Profiling Service**チェックボックスにチェックマークを付けます。 [Save] **ボタンをクリックします。**

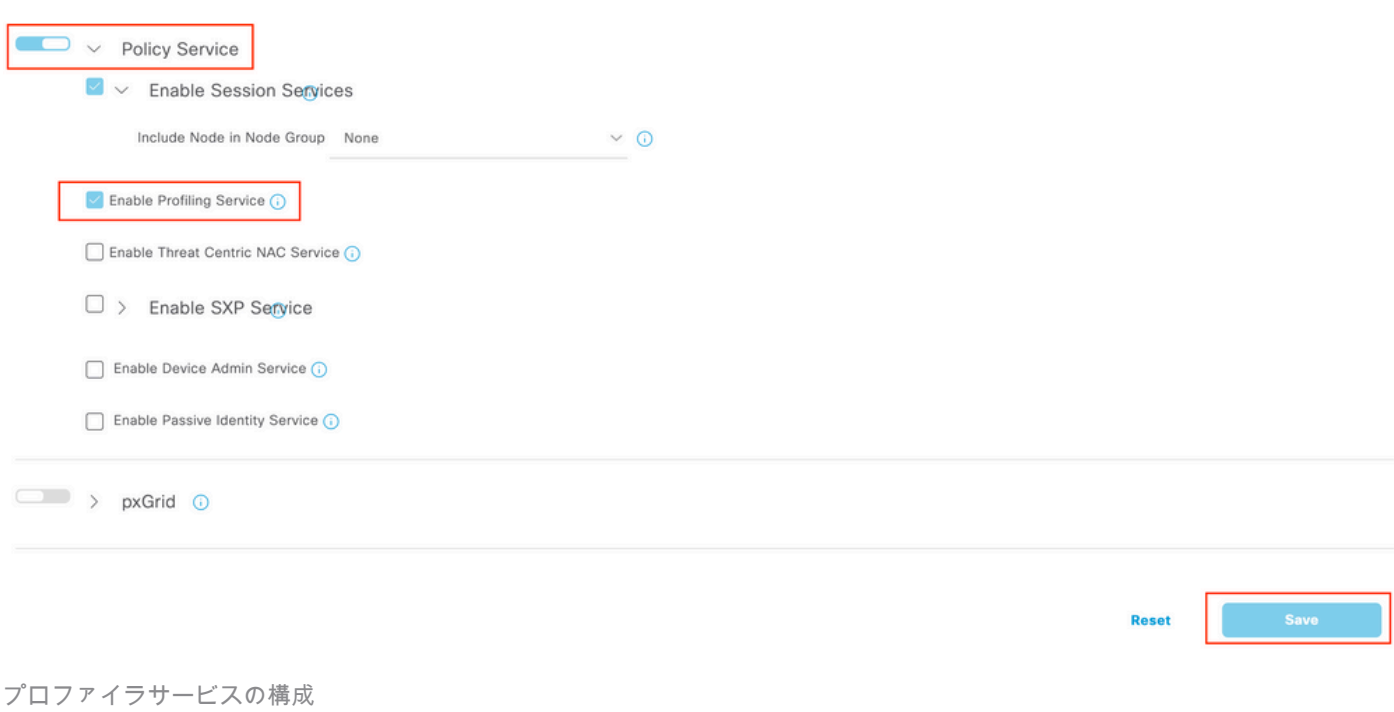

ステップ 2:ISE PSNでのRADIUSプロファイルプローブの有効化

ページの最上部までスクロールして、**Profiling Configuration**タブをクリックします。ISEで使用できるすべてのプロファイルプロ ーブが表示されます。**RADIUS Probe**を有効にし、**Save**をクリックします。

Deployment Nodes List > iselab

# Edit Node

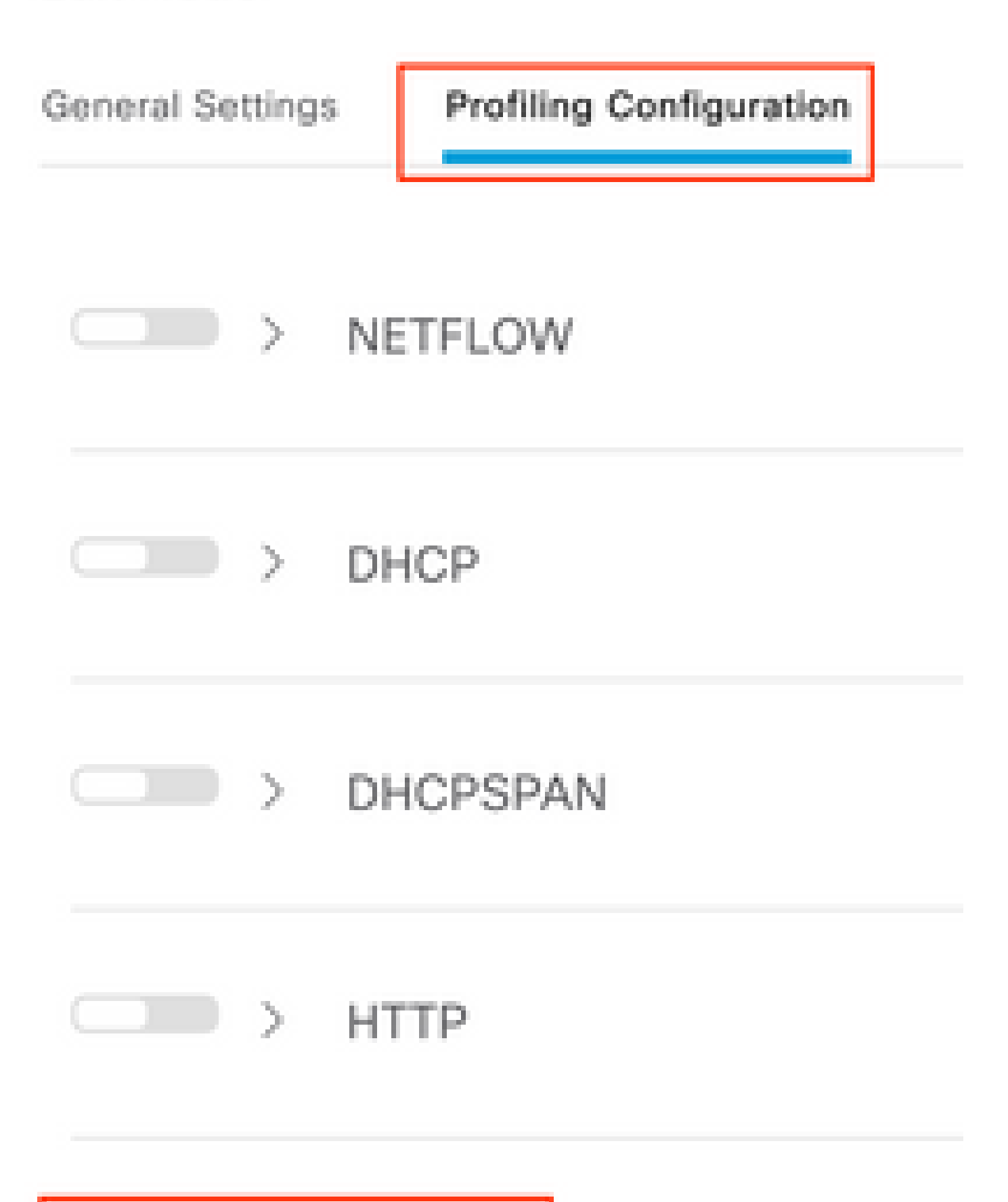

**注**:CoAパケットには常に空のIDフィールドがありますが、エンドポイントIDは最初の認証パケットと同じです。

## 認可変更(Change of Authorization)レコードの**詳細(Details)**列にある**アイコン**をクリックします。 Sep 27, 2023 06:19:24.36... 0A:5A:F0:B3:B5:9C  $\blacktriangleright$  $\ddot{\bullet}$ *CoA*パケットの詳細へのアクセス

CoAの詳細情報が新しいブラウザタブに表示されます。**Other Attributes**セクションまでスクロールダウンします。

CoAソースコンポーネントはプロファイラとして表示されます。認証ポリシーで使用されるエンドポイントIDグループ、ポリシー 、論理プロファイルの変更として、CoA理由が表示されます。

Other Attributes

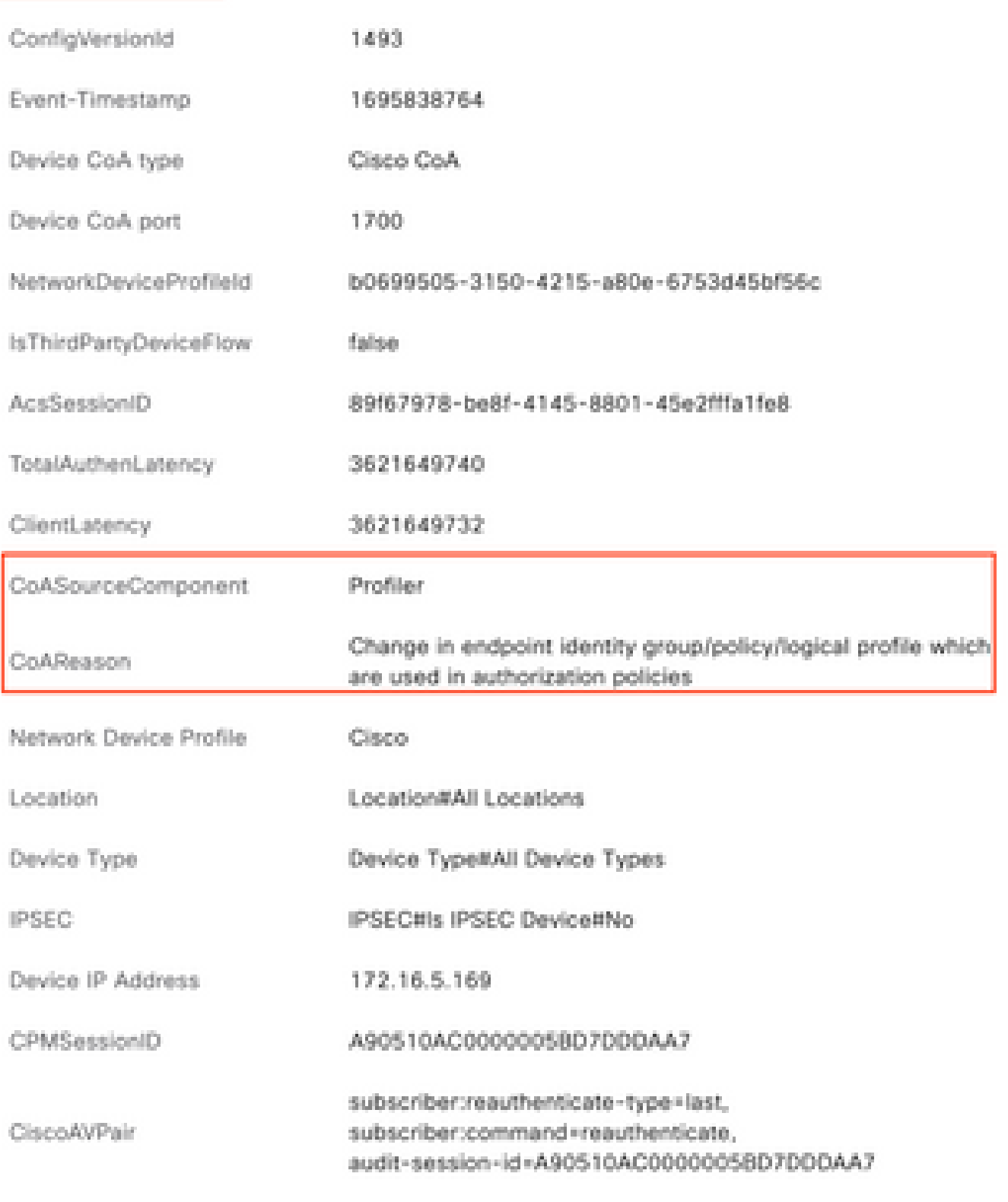

*CoA*のトリガーとなるコンポーネントと理由

**Context Visibility > Endpoints > Authentication**タブに移動します。このタブで、フィルタを使用してテスト用エンドポイントを見 つけます。

**エンドポイントのMACアドレス**をクリックして、**エンドポイント属性にアクセス**します。

| <b>MAC Address</b>  | <b>Status</b> | <b>IP Address</b> | Username | Hostname     | Location | <b>Endpoint Profile</b> | Authen     | Authentication       | Authorization P             |
|---------------------|---------------|-------------------|----------|--------------|----------|-------------------------|------------|----------------------|-----------------------------|
| 0A:5A:F0:B3:B5:9C x | Status        | IP Address        | Username | Hostname     | Location | <b>Endpoint Profile</b> | Authentica | Authentication Polic | <b>Authorization Policy</b> |
| 0A:5A:F0:B3:B5:9C   |               |                   | bob      | Victor-s-S22 | Location | Android                 |            | Default              | Wifi Endpoint Analy         |

コンテキスト可視性のエンドポイント

このアクションは、このエンドポイントに関してISEが保存しているすべての情報を表示します。**Attributes**セクションをクリック して、**Other Attributes**を選択する。

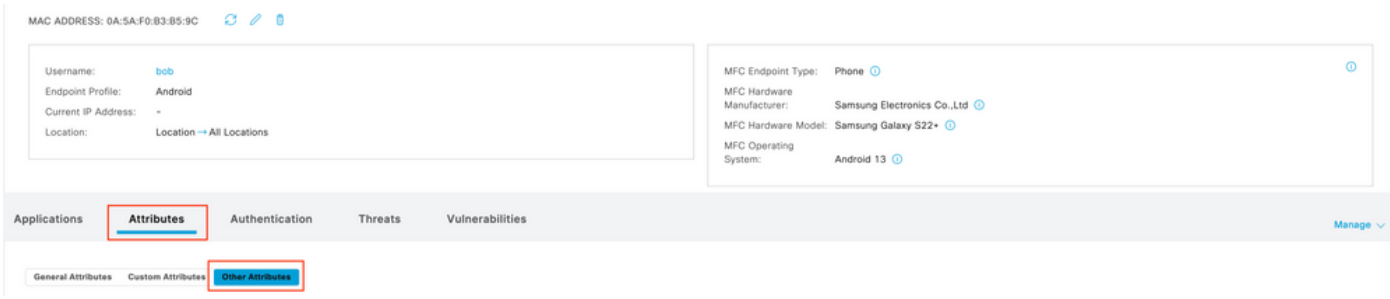

コンテキスト可視性でのその他の属性選択のエンドポイント

**WiFi\_Device\_Analytics**ディクショナリ属性が見つかるまで下にスクロールします。このセクションでこれらの属性を見つけること は、ISEがアカウンティングパケットを通じてそれらを正常に受信し、エンドポイント分類に使用できることを意味します。

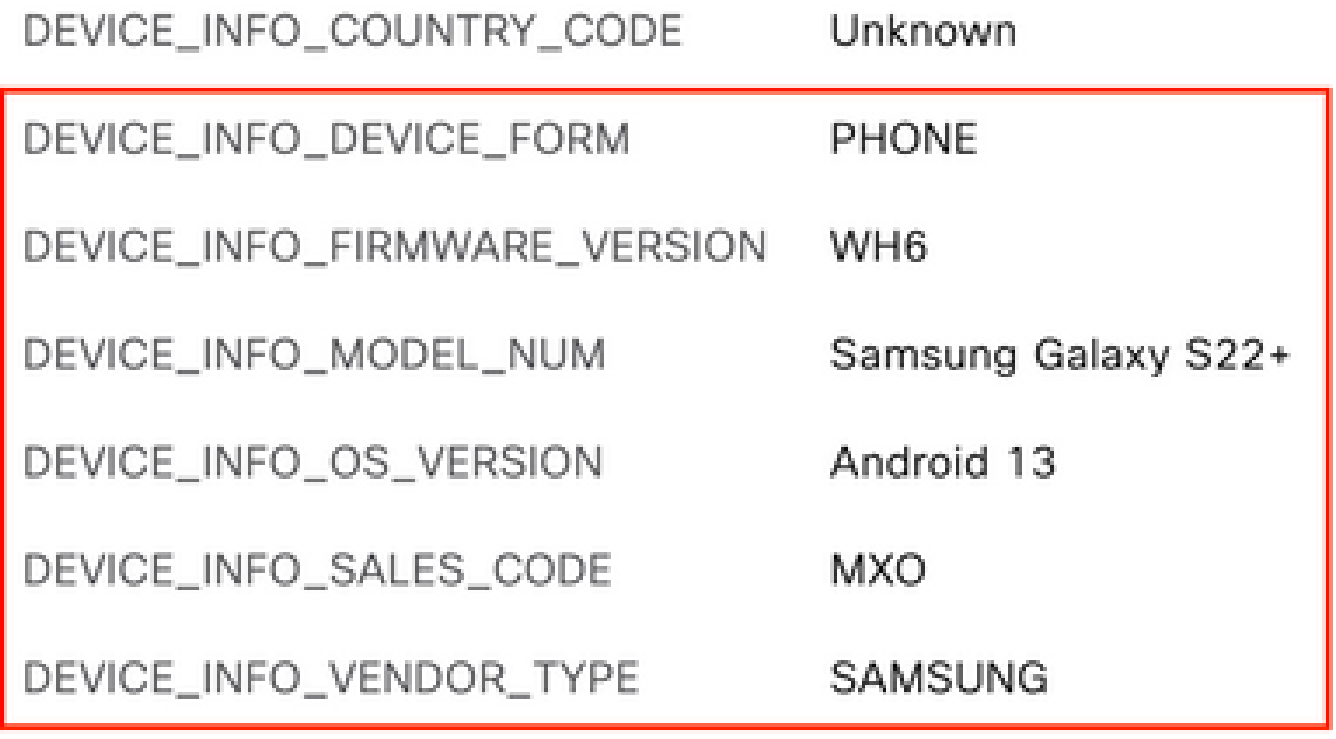

コンテキストの可視性に関する*WiFi*分析属性

参考として、Windows 10とiPhoneの属性の例を次に示します。

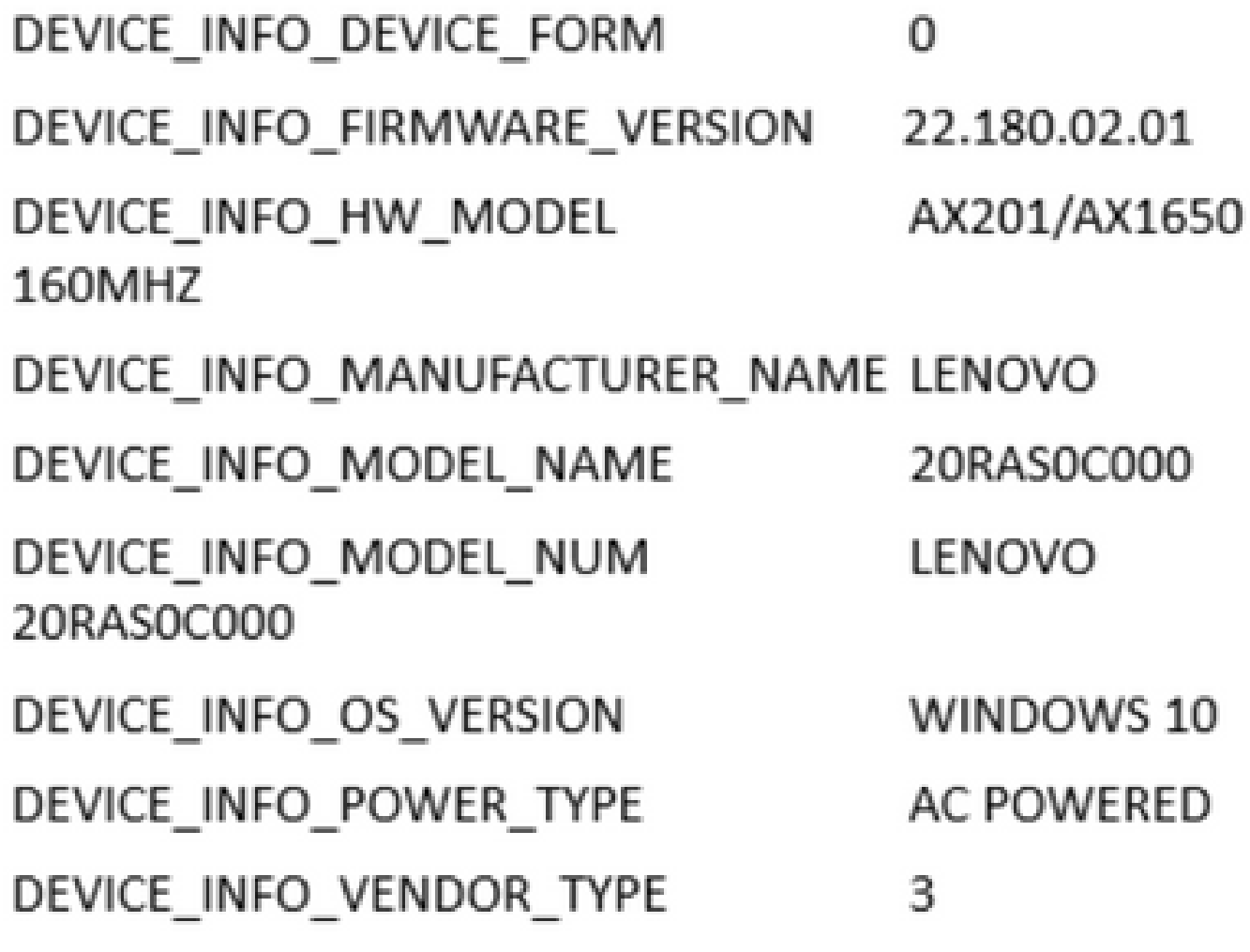

*Windows 10*エンドポイント

# DEVICE INFO DEVICE FORM  $\Omega$ DEVICE\_INFO\_MODEL\_NUM **IPHONE 11 PRO** DEVICE\_INFO\_OS\_VERSION IOS 16.4 DEVICE\_INFO\_VENDOR\_TYPE 1

属性の例*iPhone*エンドポイント属性の例

#### ステップ 1:アカウンティングパケットがISEに到達

WLC CLIで、**DOT11 TLVアカウンティング、DHCP TLVキャッシング**および**HTTP TLVキャッシング**がポリシープロファイル設 定で有効になっていることを確認します。

#### <#root>

vimontes-wlc#show running-config | section wireless profile policy *policy-profile-name* wireless profile policy *policy-profile-name* aaa-override accounting-list AAA-LIST

**dhcp-tlv-caching**

 **dot11-tlv-accounting**

 **http-tlv-caching**

 **radius-profiling**

no shutdown

エンドポイントの接続中にWLCまたはISEのいずれかの端で**パケットキャプチャ**を収集します。収集したファイルを分析するには 、Wiresharkなどの既知のパケット分析ツールを使用できます。

RADIUSアカウンティングパケットおよび発呼端末ID (テストエンドポイントのMACアドレス)でフィルタリングします。たとえ ば、次のフィルタを使用できます。

radius.code ==  $4 \& \&$  radius.Calling\_Station\_Id == "xx-xx-xx-xx-xx-xx"

これらが見つかったら、**Cisco-AVPair**フィールドを展開し、Accountingパケット内の**WiFi Analytics Data**を見つけます。

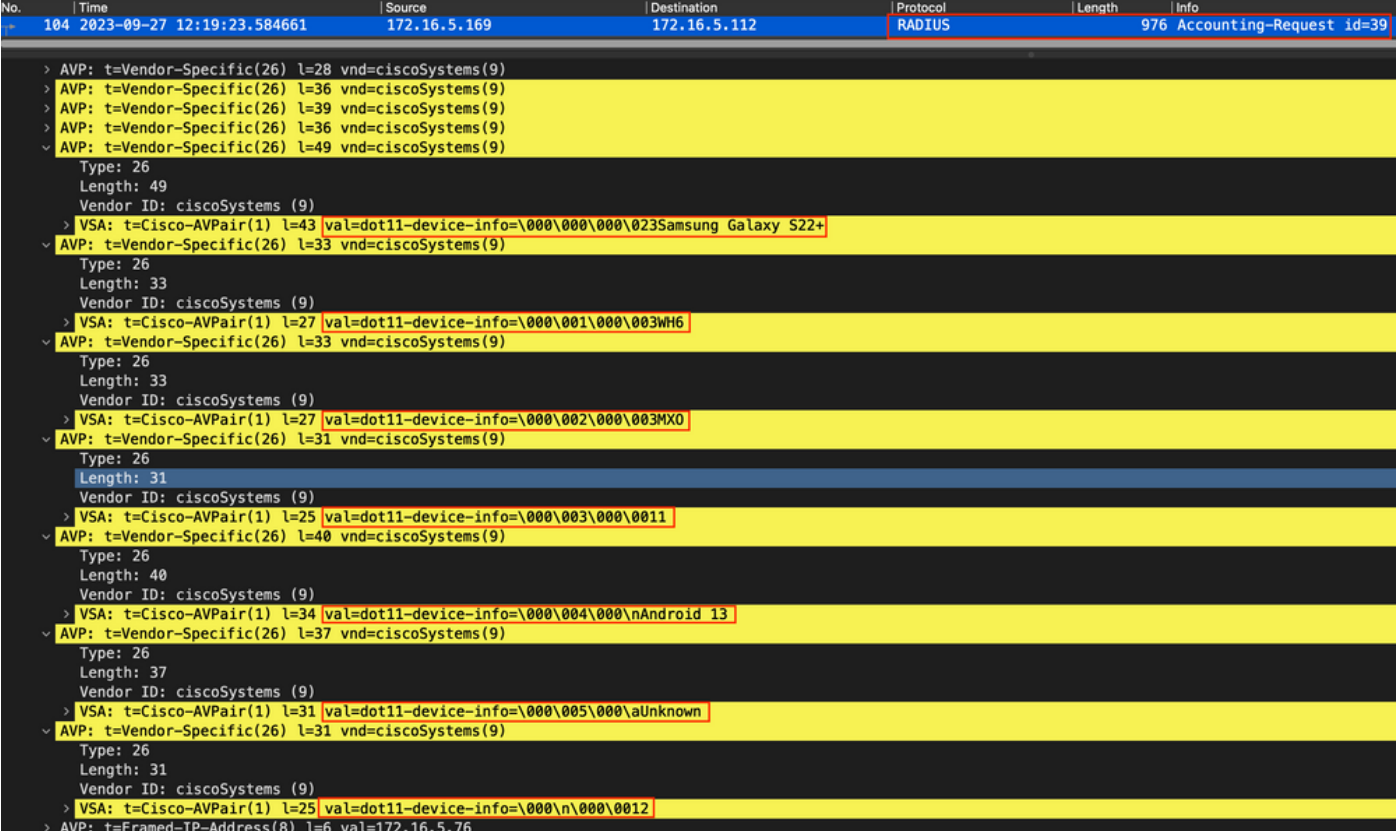

アカウンティングパケット内のエンドポイント*TLV*属性

ステップ 2:ISEがエンドポイント属性でアカウンティングパケットを解析

ISE側で、これらのコンポーネントをDEBUGレベルに設定して、WLCから送信されたRADIUSアカウンティングパケットがISEに 到達し、正しく処理されるようにすることができます。

その後、**ISEサポートバンドル**を収集してログファイルを収集できます。サポートバンドルの収集方法の詳細については、「**関連 情報**」のセクションを参照してください。

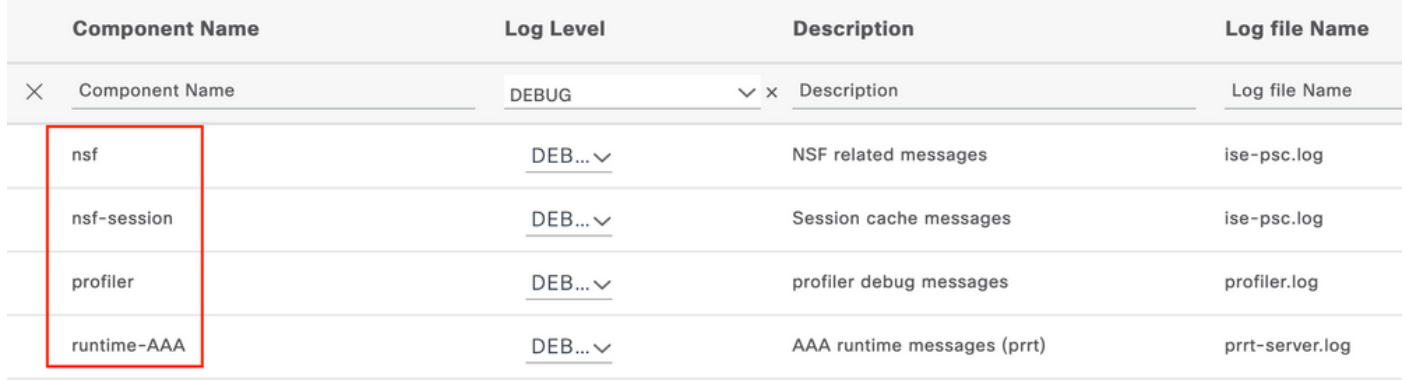

トラブルシューティングのためにデバッグするコンポーネント

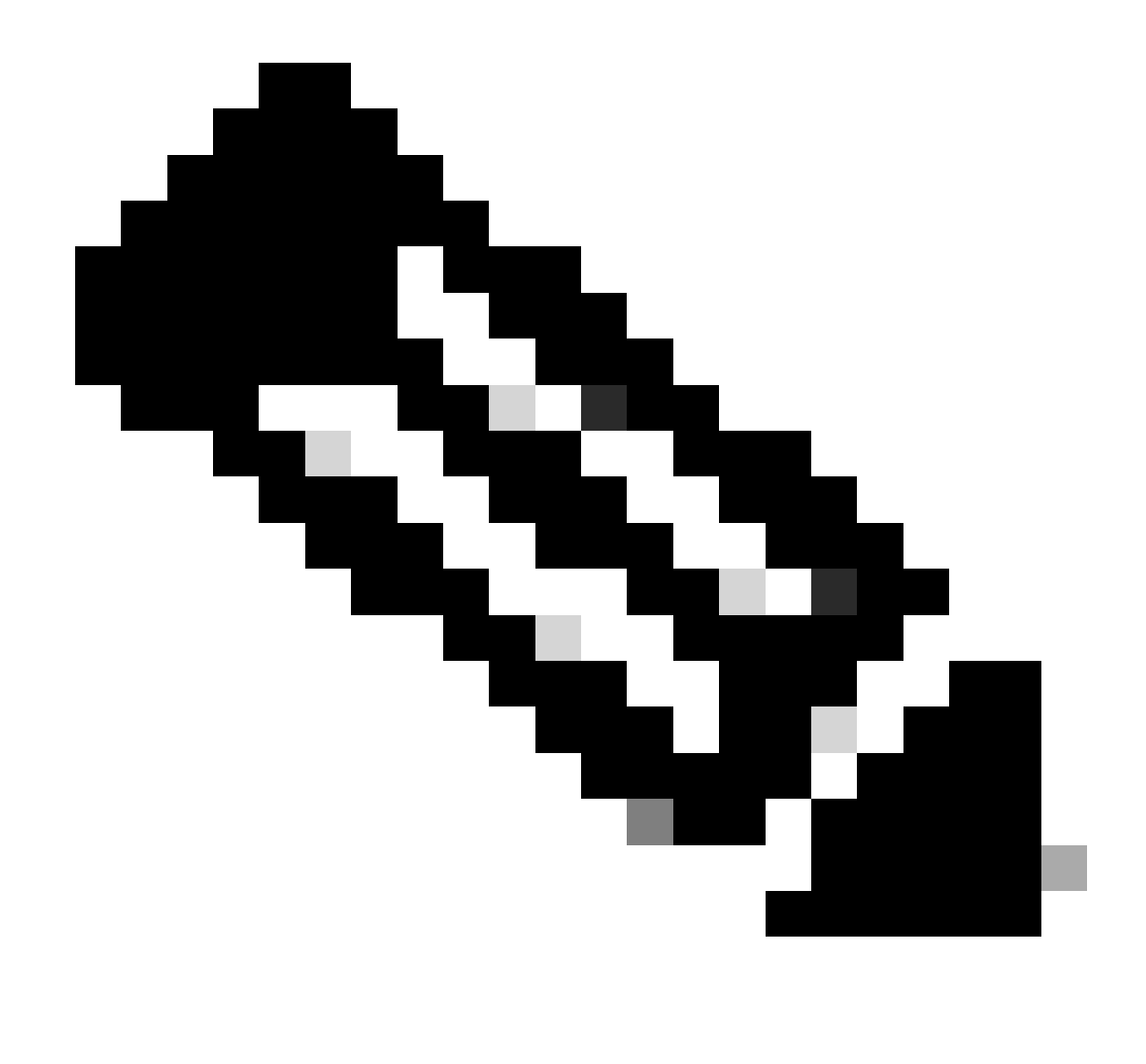

**注**:コンポーネントは、エンドポイントを認証するPSNでのみデバッグレベルに有効化されます。

iseLocalStore.logでは、Accounting-Startメッセージがログに記録されるため、コンポーネントをDEBUGレベルに有効にする必要は ありません。ここで、ISEはWiFi分析属性を含む着信アカウンティングパケットを確認する必要があります。

#### <#root>

2023-09-27 18:19:23.600 +00:00 0000035538 3000

**NOTICE Radius-Accounting: RADIUS Accounting start request,**

 ConfigVersionId=1493, Device IP Address=172.16.5.169,

#### **UserName=bob**

, NetworkDeviceName=lab-wlc, User-Name=bob, NAS-IP-Address=172.16.5.169, NAS-Port=260613, Framed-IP-Address=172.16.5.76, Class=CACS:A90510AC00000005BD7DDDAA7:iselab/484624451/303, Called-Station

#### **Calling-Station-ID=0a-5a-f0-b3-b5-9c**

, NAS-Identifier=vimontes-wlc, Acct-Status-Type=Start, Acct-Delay-Time=0, Acct-Session-Id=00000018, Acct-Authentic=Remote, Event-Timestamp=1695838756, NAS-Port-Type=Wireless - IEEE 802.11, cisco-av-pair= cisco-av-pair=dc-device-name=Victor-s-S22, cisco-av-pair=dc-device-class-tag=Samsung Galaxy S22+, cisco cisco-av-pair=64:63:2d:6f:70:61:71:75:65:3d:01:00:00:00:00:00:00:00:00:00:00:00, cisco-av-pair=dc-protocol-map=1025, cisco-av-pair=dhcp-option=host-name=Victor-s-S22, cisco-av-pair=dhcp-option=dhcp-class-identifier=android-dhcp-13, cisco-av-pair=dhcp-option=dhcp-paramet

**cisco-av-pair=dot11-device-info=DEVICE\_INFO\_MODEL\_NUM=Samsung Galaxy S22+, cisco-av-pair=dot11-device-info=DEVICE\_INFO\_FIRMWARE\_VERSION=WH6,**

**cisco-av-pair=dot11-device-info=DEVICE\_INFO\_SALES\_CODE=MXO, cisco-av-pair=dot11-device-info=DEVICE\_INFO\_DEVICE\_FORM=1,**

**cisco-av-pair=dot11-device-info=DEVICE\_INFO\_OS\_VERSION=Android 13, cisco-av-pair=dot11-device-info=DEVICE\_INFO\_COUNTRY\_CODE=Unknown,**

#### **cisco-av-pair=dot11-device-info=DEVICE\_INFO\_VENDOR\_TYPE=2,**

 cisco-av-pair=audit-session-id=A90510AC0000005BD7DDDAA7, cisco-av-pair=vlan-id=2606, cisco-av-pair=method=dot1x, cisco-av-pair=cisco-wlan-ssid=VIcSSID, cisco-av-pair=wlan-profile-name=ISE-AAA, Airespace-Wlan-Id=1, Ac RequestLatency=15, Step=11004, Step=11017, Step=15049, Step=15008, Step=22083, Step=11005, NetworkDevic NetworkDeviceGroups=Device Type#All Device Types,

#### **CPMSessionID=A90510AC0000005BD7DDDAA7**

, TotalAuthenLatency=15, ClientLatency=0, Network Device Profile=Cisco, Location=Location#All Locations, Device Type=Device Type#All Device Types, IPSEC=IPSEC#Is IPSEC Device#No,

prrt-server.logで、ISEはWiFi分析属性を含む受信アカウンティングパケットsyslogメッセージを解析します。**CallingStationID**フィ ールドと**CPMSessionID**フィールドを使用して、正しいセッションとエンドポイントが追跡されていることを確認します。

#### <#root>

,

Radius,2023-09-27 18:19:23,586,

**DEBUG,0x7f50a2b67700,**

cntx=0000192474,sesn=iselab/484624451/304,

**CPMSessionID=A90510AC0000005BD7DDDAA7**

**CallingStationID=0a-5a-f0-b3-b5-9c**

,FramedIPAddress=172.16.5.76,

**RADIUS PACKET::**

**Code=4(AccountingRequest)**

Identifier=39 Length=934

 **[1] User-Name - value: [bob]**

[4] NAS-IP-Address - value: [172.16.5.169] [5] NAS-Port - value: [260613] [8] Framed-IP-Address - valu 26] cisco-av-pair - value: [dot11-device-info=<00><00><00><13>Samsung Galaxy S22+] [26] cisco-av-pair -[26] cisco-av-pair - value: [audit-session-id=A90510AC0000005BD7DDDAA7] [26] cisco-av-pair - value: [v

ステップ 3:エンドポイント属性が更新され、エンドポイントが分類される

このsyslogメッセージは、プロファイラコンポーネントと共有されます。Profiler.logは解析されたsyslogメッセージを受信し、エン ドポイント属性を抽出します。

#### <#root>

2023-09-27 1

**8:19:23,601 DEBUG [SyslogListenerThread]**

[[]] cisco.profiler.probes.radius.SyslogMonitor -:::::-

**Radius Packet Received 1266**

2023-09-27

**18:19:23,601 DEBUG [SyslogListenerThread]**

[[]] cisco.profiler.probes.radius.SyslogDefragmenter -:::::- parseHeader inBuffer=<181>Sep 27 18:19:23

**CISE\_RADIUS\_Accounting 0000000297**

3 0 2023-09-27 18:19:23.600 +00:00 0000035538

**3000 NOTICE Radius-Accounting: RADIUS Accounting start request**

, ConfigVersionId=1493, Device IP Address=172.16.5.169,

**UserName=bob**

, NetworkDeviceName=lab-wlc, User-Name=bob, NAS-IP-Address=172.16.5.169, NAS-Port=260613, Framed-IP-Add Called-Station-ID=00-1e-f6-5c-16-ff,

**Calling-Station-ID=0a-5a-f0-b3-b5-9c**

, NAS-Identifier=vimontes-wlc, Acct-Status-Type=Start, Acct-Delay-Time=0, Acct-Session-Id=00000018, Acc Event-Timestamp=1695838756, NAS-Port-Type=Wireless - IEEE 802.11, cisco-av-pair=dc-profile-name=Samsung cisco-av-pair=dc-device-class-tag=Samsung Galaxy S22+, cisco-av-pair=dc-certainty-metric=40, cisco-av-pair=64:63:2d:6f:70:61:71:75:65:3d:01:00:00:00:00:00:00:00:00:00:00:00, cisco-av-pair=dc-protocol-map=1025, 2023-09-27

**18:19:23,601 DEBUG**

[SyslogListenerThread][[]] cisco.profiler.probes.radius.SyslogMonitor -:::::-

**Radius Packet Received 1267**

2023-09-27

**18:19:23,601 DEBUG**

[SyslogListenerThread][[]] cisco.profiler.probes.radius.SyslogDefragmenter -:::::- parseHeader inBuffe

**CISE\_RADIUS\_Accounting 0000000297 3 1**

cisco-av-pair=dhcp-option=host-name=Victor-s-S22, cisco-av-pair=dhcp-option=dhcp-class-identifier=andro **cisco-av-pair=dot11-device-info=DEVICE\_INFO\_MODEL\_NUM=Samsung Galaxy S22+, cisco-av-pair=dot11-device-info=DEVICE\_INFO\_FIRMWARE\_VERSION=WH6, cisco-av-pair=dot11-device-info=DEVICE\_INFO\_SALES\_CODE=MXO,**

**cisco-av-pair=dot11-device-info=DEVICE\_INFO\_DEVICE\_FORM=1, cisco-av-pair=dot11-device-info=DEVICE\_INFO\_OS\_VERSION=Android 13, cisco-av-pair=dot11-device-info=DEVICE\_INFO\_COUNTRY\_CODE=Unknown,**

**cisco-av-pair=dot11-device-info=DEVICE\_INFO\_VENDOR\_TYPE=2, cisco-av-pair=audit-session-id=A90510AC0000005BD7DDDAA7**

, cisco-av-pair=vlan-id=2606, cisco-av-pair=method=dot1x, cisco-av-pair=cisco-wlan-ssid=VIcSSID, cisco-av-pair=wlan-profile-name=ISE-AAA, Airespace-Wlan-Id=1, AcsSessionID=iselab/484624451/304,

エンドポイントの属性情報が更新されます。

# <#root> 2023-09-27 18:19:23,602 **DEBUG [RADIUSParser-1-thread-2][[]]** cisco.profiler.probes.radius.RadiusParser -:*A90510AC0000005BD7DDDAA7:*:::- **Device Analytics data 1: DEVICE\_INFO\_FIRMWARE\_VERSION=[WH6]** 2023-09-27 18:19:23,602 **DEBUG [RADIUSParser-1-thread-2][[]]** cisco.profiler.probes.radius.RadiusParser -:A90510AC0000005BD7DDDAA7::::- **Device Analytics data 1: DEVICE\_INFO\_SALES\_CODE=[MXO]** 2023-09-27 18:19:23,602 **DEBUG [RADIUSParser-1-thread-2][[]]** cisco.profiler.probes.radius.RadiusParser -:A90510AC0000005BD7DDDAA7::::- **Device Analytics data 1: DEVICE\_INFO\_DEVICE\_FORM=[1]** 2023-09-27 18:19:23,602 **DEBUG [RADIUSParser-1-thread-2][[]]** cisco.profiler.probes.radius.RadiusParser -:A90510AC0000005BD7DDDAA7::::- **Device Analytics data 1: DEVICE\_INFO\_OS\_VERSION=[Android 13]** 2023-09-27 18:19:23,602 **DEBUG [RADIUSParser-1-thread-2][[]]** cisco.profiler.probes.radius.RadiusParser -:A90510AC0000005BD7DDDAA7::::- **Device Analytics data 1: DEVICE\_INFO\_COUNTRY\_CODE=[Unknown]** 2023-09-27 18:19:23,602 **DEBUG [RADIUSParser-1-thread-2][[]]** cisco.profiler.probes.radius.RadiusParser -:A90510AC0000005BD7DDDAA7::::-

#### <#root>

2023-09-27 18:19:23,602

**DEBUG [RADIUSParser-1-thread-2][[]]**

 cisco.profiler.probes.radius.RadiusParser -:A90510AC0000005BD7DDDAA7::::- Endpoint: EndPoint[id=,name=] **MAC: 0A:5A:F0:B3:B5:9C**

Attribute:AAA-Server value:iselab Attribute:Acct-Authentic value:Remote Attribute:Acct-Delay-Time valu Attribute: DEVICE\_INFO\_COUNTRY\_CODE value: Unknown Attribute: DEVICE\_INFO\_DEVICE\_FORM value: PHONE Attribute Attribute:Device IP Address value:172.16.5.169 Attribute:Device Type value:Device Type#All Device Type

属性の更新により、新しいエンドポイントプロファイルイベントがトリガーされます。プロファイルポリシーが再度評価され、新 しいプロファイルが割り当てられます。

#### <#root>

2023-09-27 18:19:24,098

**DEBUG [pool-533-thread-35]**

[[]] cisco.profiler.infrastructure.profiling.ProfilerManager -:A90510AC0000005BD7DDDAA7::62cc7a10-5d62-

**Policy Android matched 0A:5A:F0:B3:B5:9C (certainty 30)**

2023-09-27 18:19:24,098

**DEBUG [pool-533-thread-35]**

[[]] cisco.profiler.infrastructure.profiling.ProfilerManager -:A90510AC0000005BD7DDDAA7::62cc7a10-5d62-**DEBUG [pool-533-thread-35]**

[[]] cisco.profiler.infrastructure.profiling.ProfilerManager -:A90510AC0000005BD7DDDAA7::62cc7a10-5d62- **Policy Android matched 0A:5A:F0:B3:B5:9C (certainty 30)**

com.cisco.profiler.infrastructure.profiling.ProfilerManager\$MatchingPolicyInternal@14ec7800

#### ステップ 4:CoAと再認証

WiFi Device Analytics属性の変更が発生したため、ISEはエンドポイントセッションのCoAを送信する必要があります。

#### <#root>

2023-09-27 18:19:24,103

**DEBUG [pool-533-thread-35]**

[[]] cisco.profiler.infrastructure.profiling.ProfilerManager -:A90510AC0000005BD7DDDAA7::62cc7a10-5d62-

Endpoint 0A:5A:F0:B3:B5:9C IdentityGroup / Logical Profile Changed/ WiFi device analytics attribute chan

2023-09-27 18:19:24,103

**DEBUG [pool-533-thread-35]**

[[]] cisco.profiler.infrastructure.profiling.ProfilerManager -:A90510AC0000005BD7DDDAA7::62cc7a10-5d62-ConditionalCoAEvent with Endpoint Details : EndPoint[id=62caa550-5d62-11ee-bf1f-b6bb1580ab0d,name=] MAC: Attribute:AAA-Server value:iselab Attribute:Airespace-Wlan-Id value:1 Attribute:AllowedProtocolMatched Attribute: DEVICE\_INFO\_COUNTRY\_CODE value: Unknown Attribute: DEVICE\_INFO\_DEVICE\_FORM value: PHONE Attribute Attribute:DTLSSupport value:Unknown Attribute:DestinationIPAddress value:172.16.5.112 Attribute:Destin

パケットキャプチャは、ISEがCoAをWLCに送信するのに役立ちます。また、CoAの処理後に新しいAccess-Requestパケットが受信 されることも示しています。

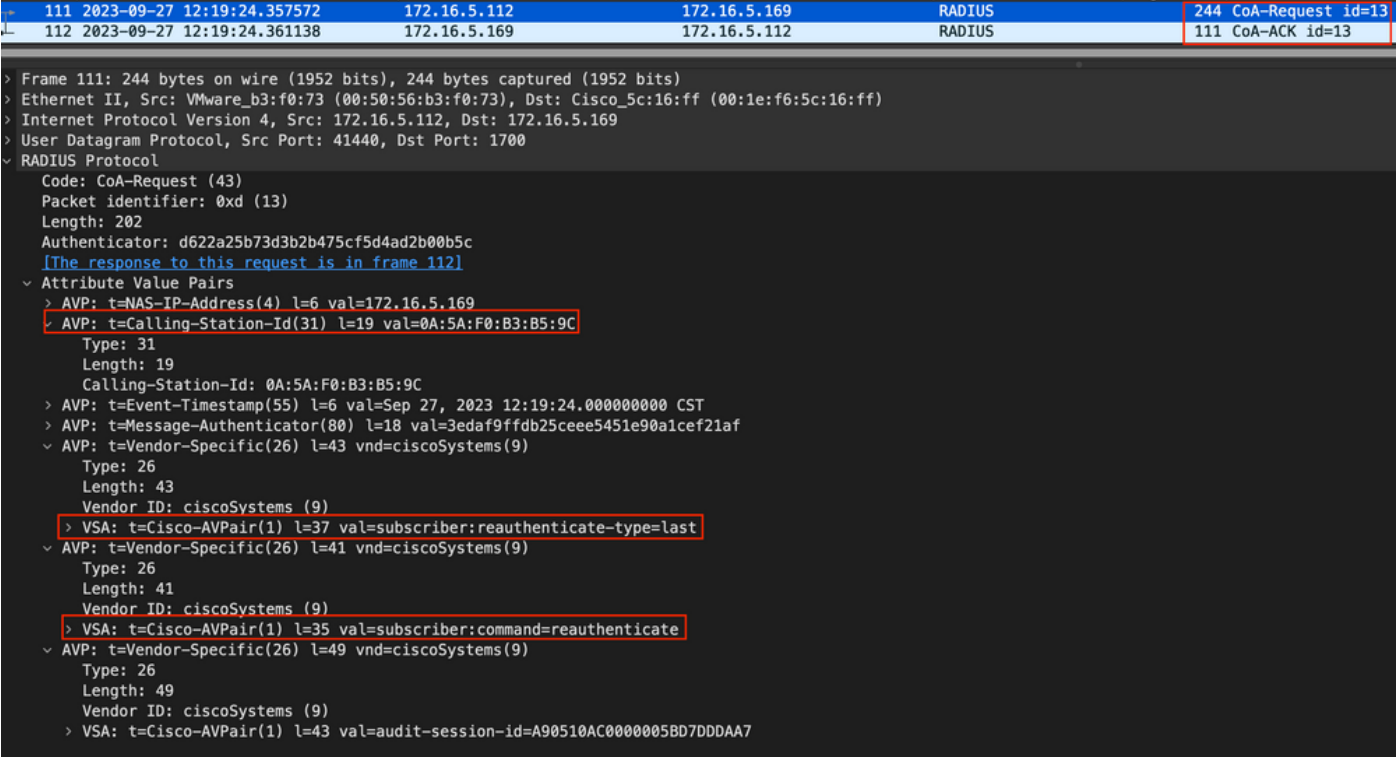

エンドポイントプロファイリング後の*RADIUS CoA*パケット

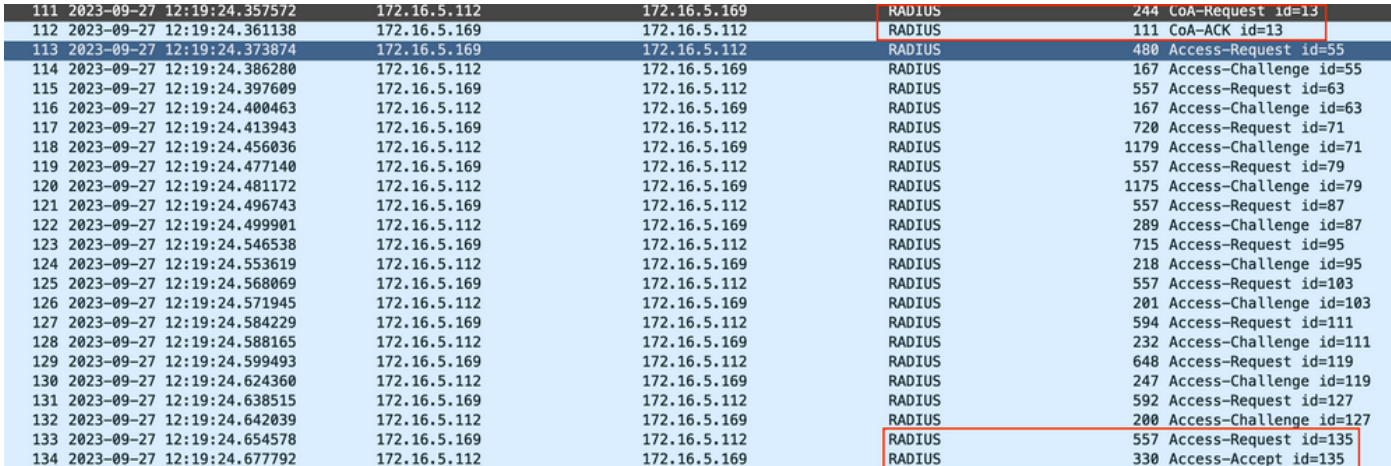

エンドポイントプロファイリング後の*RADIUS CoA*と新しいアクセス要求

#### 関連情報

- [Cisco Identity Services Engine](https://www.cisco.com/c/en/us/td/docs/security/ise/3-3/admin_guide/b_ise_admin_3_3/new_and_changed_info.html) [管理者ガイド リリース 3.3](https://www.cisco.com/c/en/us/td/docs/security/ise/3-3/admin_guide/b_ise_admin_3_3/new_and_changed_info.html)
- [Cisco Identity Services Engine, Release 3.3](https://www.cisco.com/c/en/us/td/docs/security/ise/3-3/release_notes/b_ise_33_RN.html) [のリリース ノート](https://www.cisco.com/c/en/us/td/docs/security/ise/3-3/release_notes/b_ise_33_RN.html)
- [Identity Services Engine](https://www.cisco.com/c/en/us/support/docs/security/identity-services-engine/214153-collect-support-bundle-on-cisco-identity.html)[のサポートバンドルの収集](https://www.cisco.com/c/en/us/support/docs/security/identity-services-engine/214153-collect-support-bundle-on-cisco-identity.html)

翻訳について

シスコは世界中のユーザにそれぞれの言語でサポート コンテンツを提供するために、機械と人に よる翻訳を組み合わせて、本ドキュメントを翻訳しています。ただし、最高度の機械翻訳であっ ても、専門家による翻訳のような正確性は確保されません。シスコは、これら翻訳の正確性につ いて法的責任を負いません。原典である英語版(リンクからアクセス可能)もあわせて参照する ことを推奨します。